# Ghotit Real Writer for iPad User Guide v. 3.3

#### **Contents**

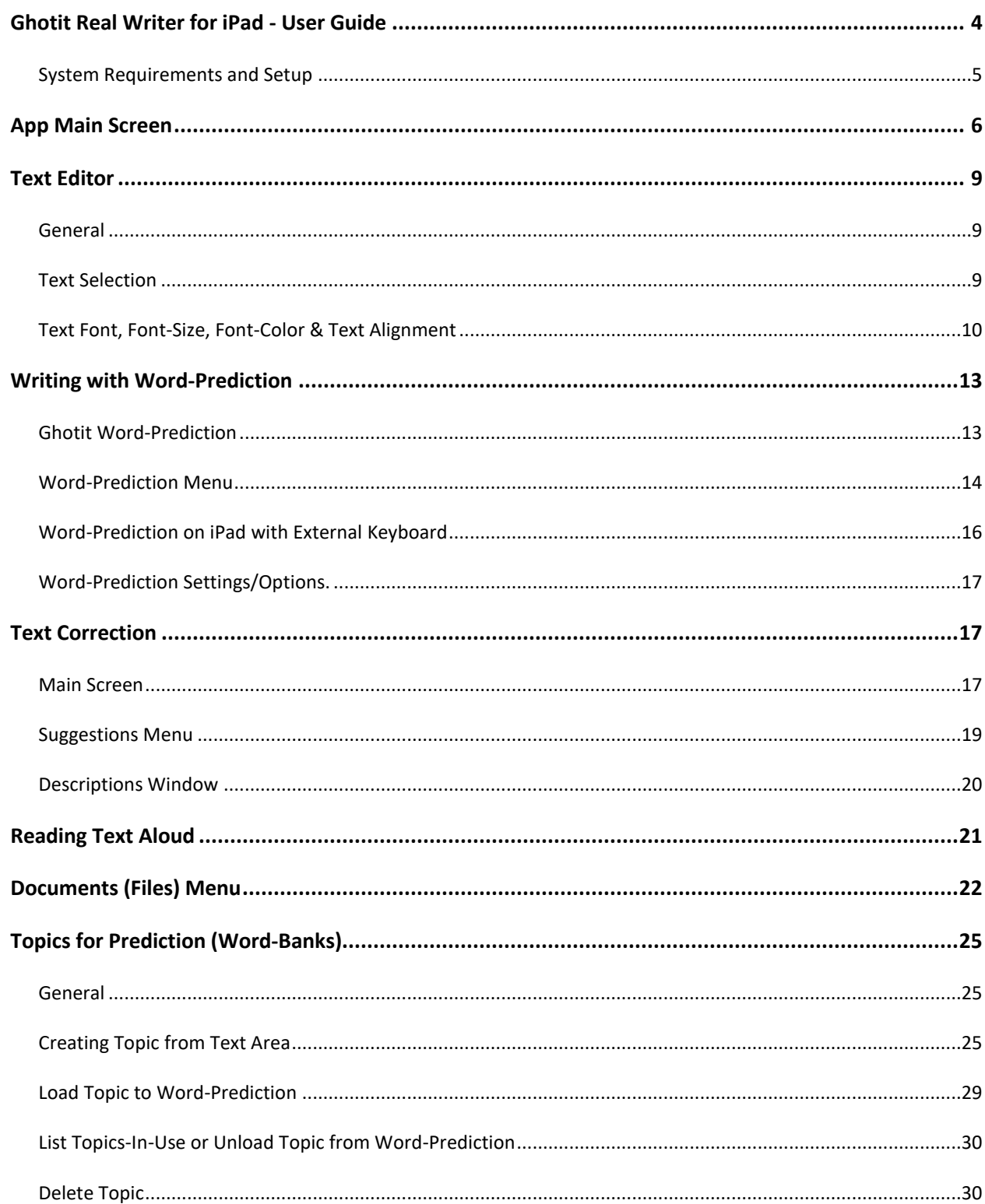

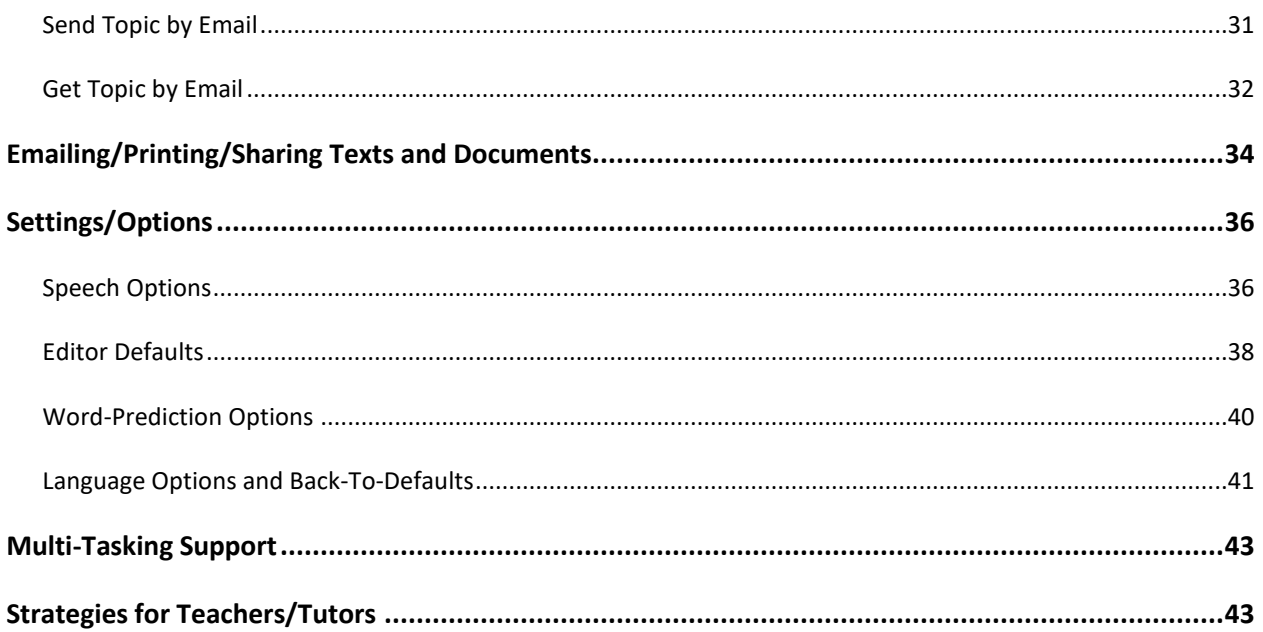

#### <span id="page-3-0"></span>**Ghotit Real Writer for iPad - User Guide**

Ghotit Real Writer helps with English writing and text correction for people with dyslexia and dysgraphia.

The app corrects badly spelled words, confused words, homophones, grammar, and punctuation like no other writing assistance tool.

Ghotit Quick Spell Word-Prediction is a state-of-art Prediction Technology designed for writers with typing issues and phonetic/creative writers; this technology increases writing speed and successfully predicts intended words even when user types with misspellings.

The main features of the app are:

- Phonetic and context-sensitive spell checker;
- Word-Prediction with grammar and phonetics awareness;
- Quick-Spell Word-Prediction with instant correction for creative/phonetic writers;
- Advanced grammar and punctuation corrector;
- Effective proofreader;
- Speak as you write (speech feedback);
- Reading assistance with dual highlighting;
- Independent text editor;
- Importing and sharing of text with other iPad applications including email;
- Integrated dictionaries;
- US, UK, Canadian, Australian, New Zealand and South African English dictionaries;
- AirPrint compatible;
- Multitasking support;

Text correction requires Internet connection. All other features are working also offline as a "Dyslexia Text Editor" equipped with grammar aware and instant Quick-Spell Word-Prediction, Speech Feedback and Reading Assistance.

#### <span id="page-4-0"></span>**System Requirements and Setup**

Any iPad running iOS 10 and up is fully supported.

The app is using voice guidance and text-to-speech. Respecting privacy of Ghotit app users, all voice output from the app is muted when the hardware element "Side-Switch" available on some iPad models is set to Mute. If you do not hear any voice from the app, switch "Side-Switch" to another position.

#### **Initial Settings**

On the first run of the app, Initial Setup Wizard guides user to configure English Dictionary. You can later reconfigure English Dictionary in App Settings: **[Language](#page-40-0)  Options [and Back-To-Defaults](#page-40-0)** and select any other dictionary.

Ghotit Real Writer supports the following English dictionaries:

- Australian
- Canadian
- New Zealand
- South African
- United Kingdom (UK)
- United States (US)

# <span id="page-5-0"></span>**App Main Screen**

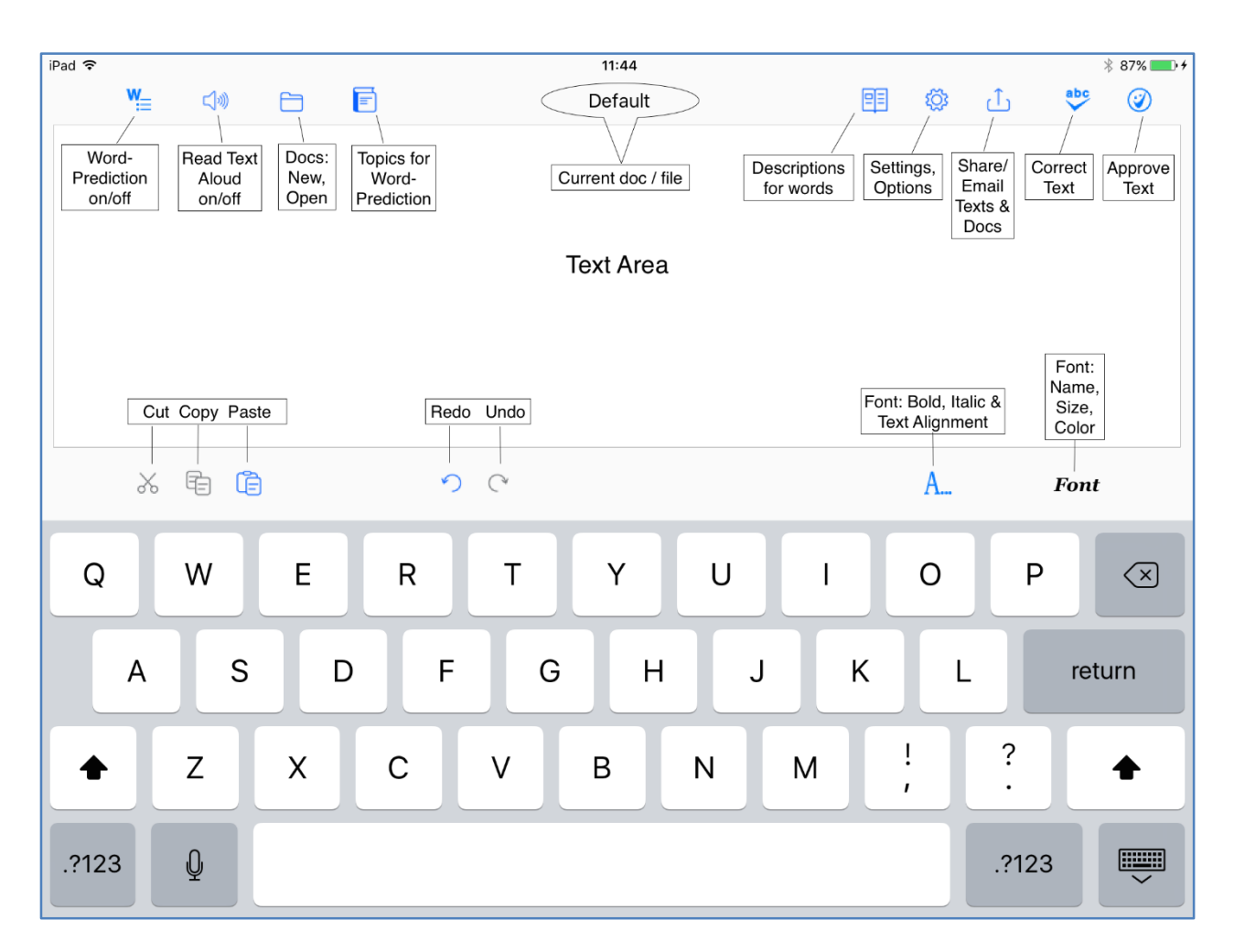

Figure #1: App Main Screen

The main functionalities are depicted at Fig.1

On the top toolbar from the left to the right:

- Word-Prediction button  $\Box$  to enable or disable writing with predictions;
- Read-Aloud (Speaker) button  $\boxed{(\sqrt{m})}$  to read aloud with dual highlighting either the text selected or the text starting from cursor;
- Documents Menu button  $\Box$  provides the list of all existing files (documents) with options to open/delete an existing file or create a new file. Name of the currently opened file (document) is displayed in the center of the top toolbar;
- Topics for Predictions Menu button  $\boxed{\equiv}$  is in charge for creating, loading, unloading, sending by email and deleting Topics (Word-Banks) used for writing with Word-Prediction;
- Descriptions button  $\boxed{1}$  opens descriptions for a word at cursor or for a selected word;
- Settings Menu button  $\begin{bmatrix} \{\overline{Q}\} \\ Q\end{bmatrix}$  contains various tunable parameters and the App Preferences with the following sections: Speech, Editor Defaults, Prediction and Language Options;
- Share Menu button helps to email or to share text or text documents with other applications;
- Text Correction ("ABC") button  $\Box$  is to correct the selected text or all text starting from cursor;
- Approve Text ("Smiley") button  $\Box$  to approve the corrected text by removing background color and any markup from the Text Area.

On the bottom toolbar from the left to the right:

- Cut, Copy and Paste buttons are convenience buttons to help managing text in the Text Area or to share some text by cutting or copying it and further pasting the text to another app;

Button  $\left[\frac{\mathbf{\Lambda}...}{...}\right]$  provides access to popover window with Font Bold and Italic buttons as well as with Text Alignment functionality;

- Button "**Font"** opens Font Settings popover window with options to configure current font name, font-size and foreground font-color.

# <span id="page-8-0"></span>**Text Editor**

#### <span id="page-8-1"></span>**General**

The first time you run Ghotit.app, text editor opens the default document (file) named "Default". You can write your text there or create a new document from the

Documents Menu  $\Box$  located on the left side of the Top Toolbar. The text is saved automatically when Ghotit.app goes to background or closes. On a fresh run, Ghotit.app opens the last document used.

Writing in every new document starts by using the default font, the default font-size and the default text background color that are defined and could be changed in Settings -> **[Editor Defaults](#page-37-0)** section. After selecting a new background color in "Editor Defaults", the new color is applied to the current document immediately.

Changing font and font-size in the same section does not impact the font and the font size in your current document: the newly selected font/font-size will be used only as the starting (default) font of a new document.

#### <span id="page-8-2"></span>**Text Selection**

To select some text by finger, touch your text at the beginning of the desired selection and move it to the end of the desired selection; when you release the finger, the text is selected. Move selection handles surrounding the selected text to adjust the selection.

Selecting a text by a finger, you can move the finger in either direction. To remove the text selection, tap at some screen point.

There are also options to **"Select-All"** or **"Select"** by using iOS Edit Menu coming visible on standard iOS double-tap or long-tap-and-release.

#### <span id="page-9-0"></span>**Text Font, Font-Size, Font-Color & Text Alignment**

Like in any editor, you can select your current writing font, font-size and font-color at any point of your text. Use Font-Selection Menu button "**Font**" located on the right side of the Bottom Toolbar, and choose appropriate entry from the appearing on tapping list of fonts. Selected font, font-size or font-color will be applied starting from the cursor or to the selected text.

As a general convention in Ghotit selection popups, swipe a text left or right to read it aloud and tap it to make the selection.

| iPad 令                                                                                                    |                         |     |   |                    | 13:41              |   |   |                        |    |       |                         | 93% €      |  |
|----------------------------------------------------------------------------------------------------|-------------------------|-----|---|--------------------|--------------------|---|---|------------------------|----|-------|-------------------------|------------|--|
| ซุ_                                                                                                    | √                       | a B |   |                    | Default            |   |   | 丽                      | කු | 凸     | $\overset{abc}{\smile}$ | ◉          |  |
| Children and adults with dyslexia and dysgraphia are using Ghotit<br>app to write, read and correct their text.<br><b>Font Settings</b> |                         |     |   |                    |                    |   |   |                        |    |       |                         |            |  |
|                                                                                                    |                         |     |   |                    |                    |   |   | ChalkboardSE-Regular   |    |       |                         |            |  |
|                                                                                                    |                         |     |   |                    |                    |   |   | Georgia                |    |       |                         |            |  |
|                                                                                                    |                         |     |   |                    |                    |   |   | Georgia-Bold           |    |       |                         |            |  |
|                                                                                                    |                         |     |   |                    | Georgia-BoldItalic |   |   |                        |    |       |                         |            |  |
|                                                                                                    |                         |     |   |                    |                    |   |   | Georgia-Italic         |    |       |                         |            |  |
| ※ 龟 亀                                                                                                    |                         |     | ↶ | $\curvearrowright$ |                    |   |   | $A_{-}$<br><b>Font</b> |    |       |                         |            |  |
| q                                                                                                    | W                       | e   | r | t                  | У                  | u | T |                        | O  | р     |                         | ⊲          |  |
| a                                                                                                    | S                       | d   | f | g                  | h                  |   |   | k                      |    |       | return                  |            |  |
| ⇧                                                                                                    | Z                       | X   | C | $\vee$             | b                  | n | m |                        |    | ?     |                         | ⇧          |  |
| .?123                                                                                                    | $\overline{\mathbb{Q}}$ |     |   |                    |                    |   |   |                        |    | .?123 |                         | <b>FEE</b> |  |

Figure #2: Font Selection

Scroll up and down list of fonts to find the font that would serve you best.

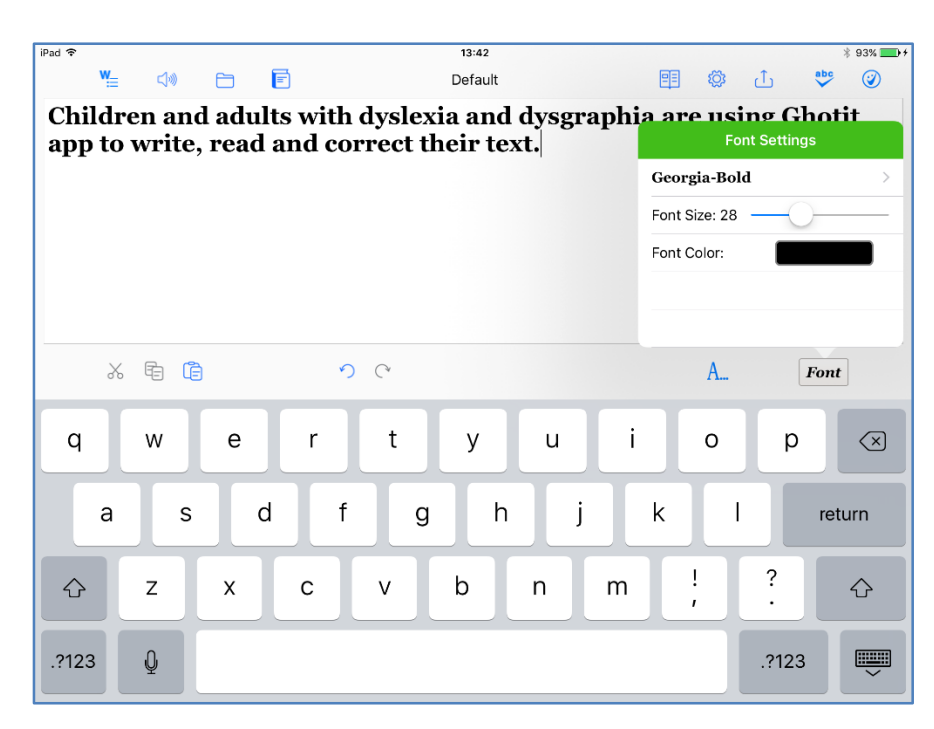

Figure #3: Font-Size Selection

Adjust the font-size by using Font Size Slider and moving its indicator left or right.

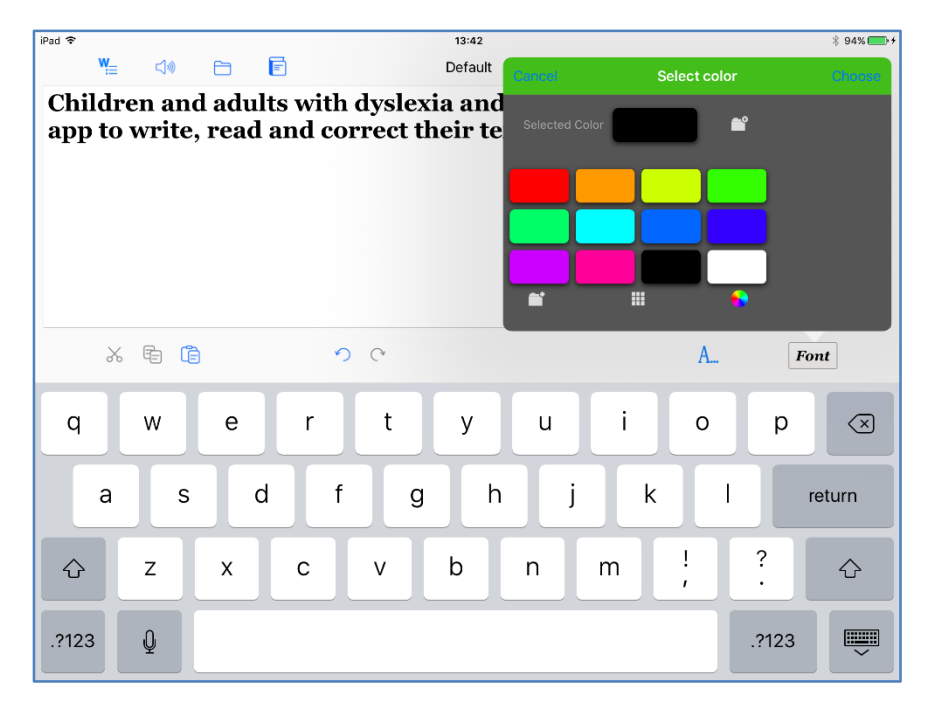

Figure #4: Font-Color Selection

Although some fonts enable/disable bold or italics automatically, Bold  $\Box$  and Italics  $\boxed{\phantom{a}}$  buttons are serving for convenience to add/remove such formatting in

your text. The buttons are accessible via  $\lfloor A_{\cdot \cdot \cdot} \rfloor$  button where the functions are combined with Text Alignment. By default, the text written is aligned to the left.

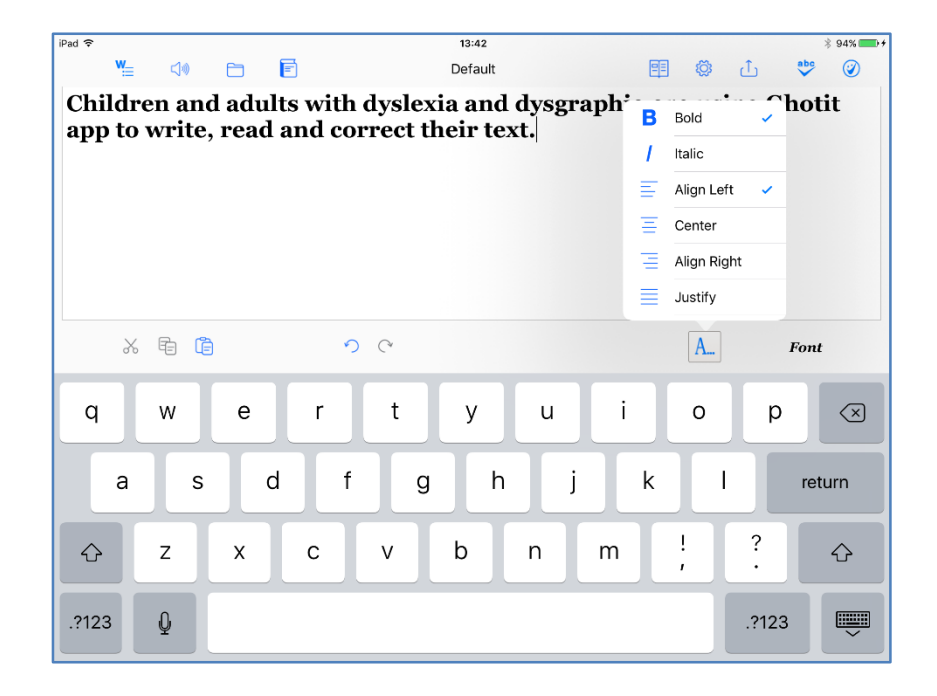

Figure #5: Bold, Italics and Text Alignment Selection

# <span id="page-12-0"></span>**Writing with Word-Prediction**

# <span id="page-12-1"></span>**Ghotit Word-Prediction**

Word-Prediction helps to write by "predicting" the word that user intended to type. Predictions are based on spelling, context, grammar, syntax, phonetics and frequently/recently used words as well as on loaded Word-Prediction Topics. The Word-Prediction feature assists for those who struggle with typing as it enables them to write correctly with fewer keystrokes.

Ghotit Word-Prediction provides highly accurate predictions by using **Ghotit Quick-Spell Word-Prediction Technology -** non-stoppable instant corrective prediction which continues even when the writing contains several misspellings.

You can try to write with prediction the following:

"Help us to **andesa**" (instead of "unders")

and despite 3 errors already made in the attempted writing of the real word "**unders**tand", the prediction correctly suggests the word "**understand**":

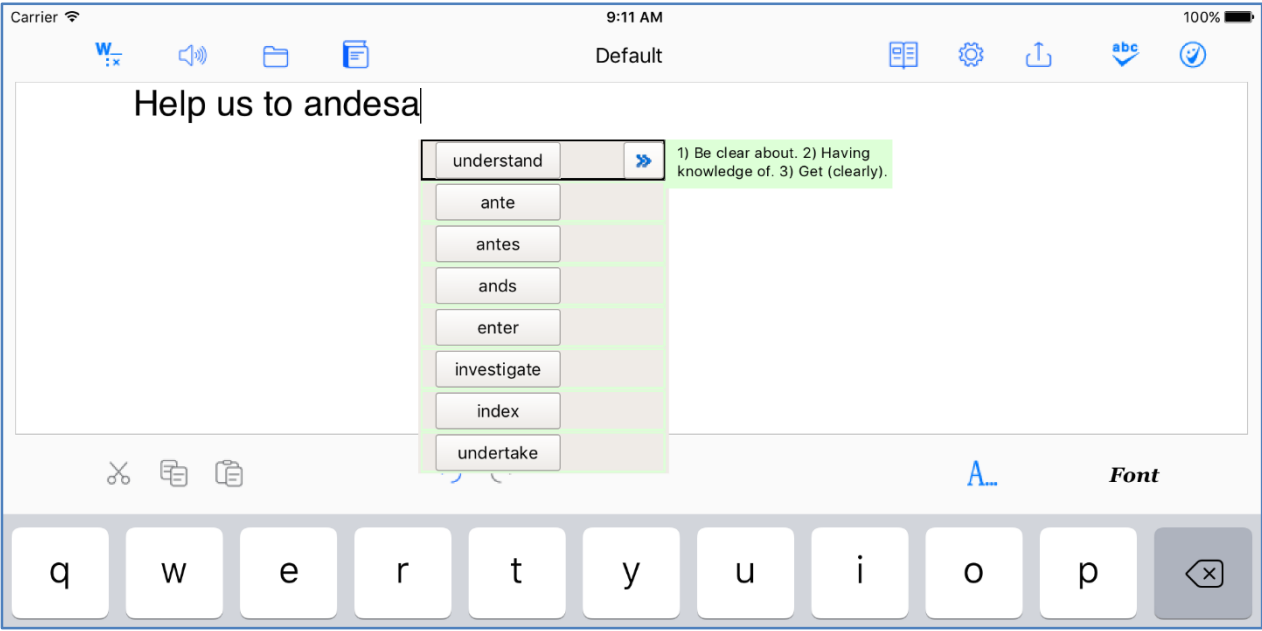

Figure #6: Ghotit Quick Spell Word Prediction

Never give up trying to write and expect the right prediction (powered by Ghotit) to come.

 $\frac{1}{2} \times$ Tap Word-Prediction on/off icon  $\Box$  to enable/disable Word Prediction.

# <span id="page-13-0"></span>**Word-Prediction Menu**

The word prediction list appears just under the text that you are writing. Select word by tapping the appropriate word written in a word-selection-button. Words in the list are automatically read aloud when tapping the area from the right to the selection button.

Word-Prediction Menu and its elements are depicted below at Fig.7:

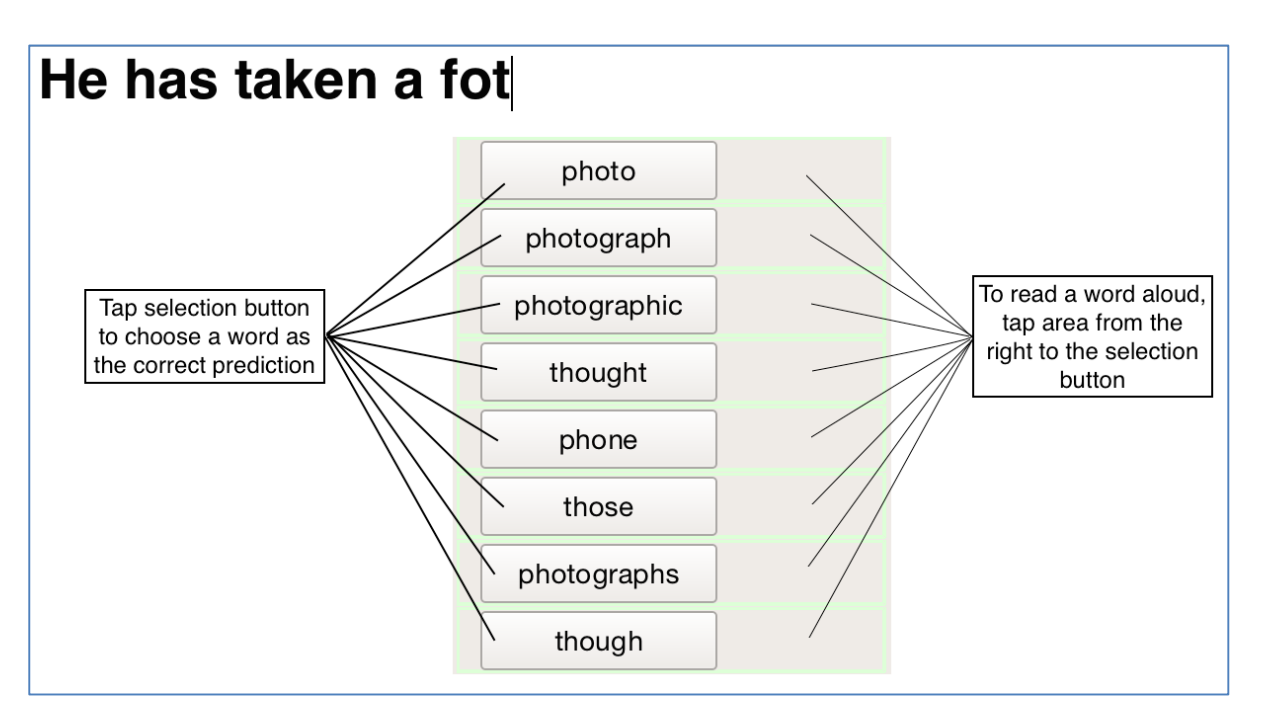

Figure #7: Word-Prediction Menu with Selection Buttons and Reading-on-Tapping Areas at the Right Side.

When tapping the reading area on the right side from word-selection button, word is selected by a frame and read aloud. Where descriptions are available, it's indicated by the double arrow **b** button visible on tapping the area right side from the Word-Selection Button (depicted below at Fig.8):

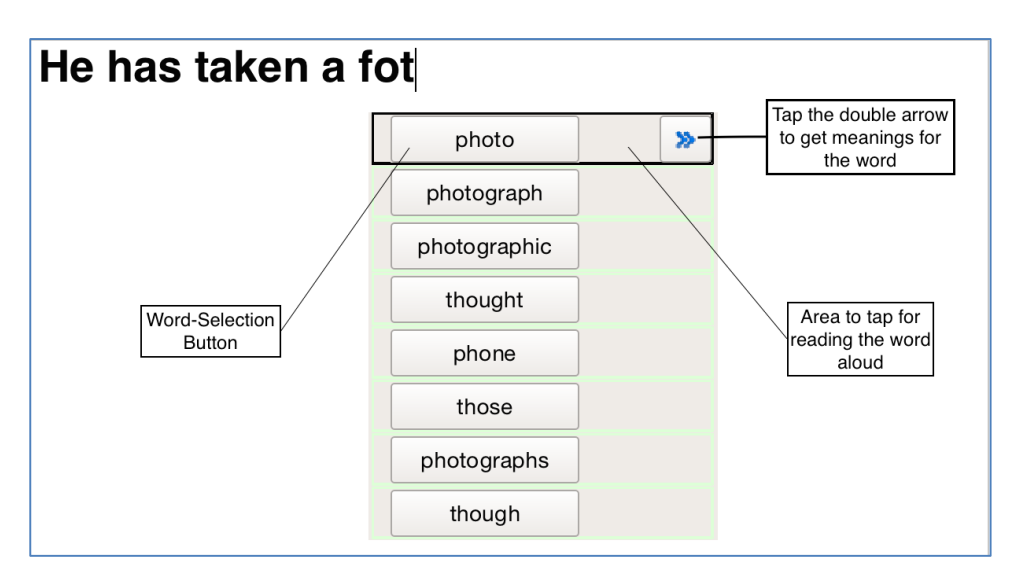

Figure #8: Word-Prediction Menu. The First Word Was Tapped to Read It Aloud.

When tapping the double arrow button, a separate window appears with meanings for the predicted word, and the meanings are read aloud:

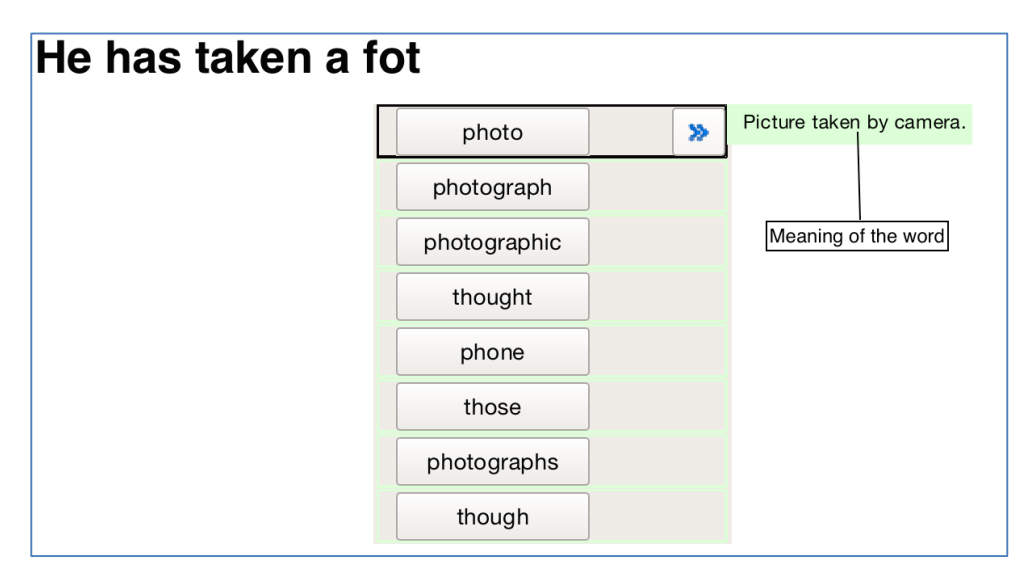

Figure #9: Word-Prediction Menu with Opened Meanings Window.

## <span id="page-15-0"></span>**Word-Prediction on iPad with External Keyboard**

1. Connect an external hardware keyboard (i.e. Bluetooth keyboard) to iPad 2. Run Ghotit app, open your document, set the cursor, enable Ghotit Word

Prediction and start typing on the hardware keyboard

3. Ghotit Word-Prediction Menu appears

Use pairs of keys from Ctrl-1 up to Ctrl-8 **to read aloud** the predicted words.

Use pairs of keys from ⌘-1 up to ⌘-8 **to select predicted word** from the Word-Prediction Menu without touching the screen.

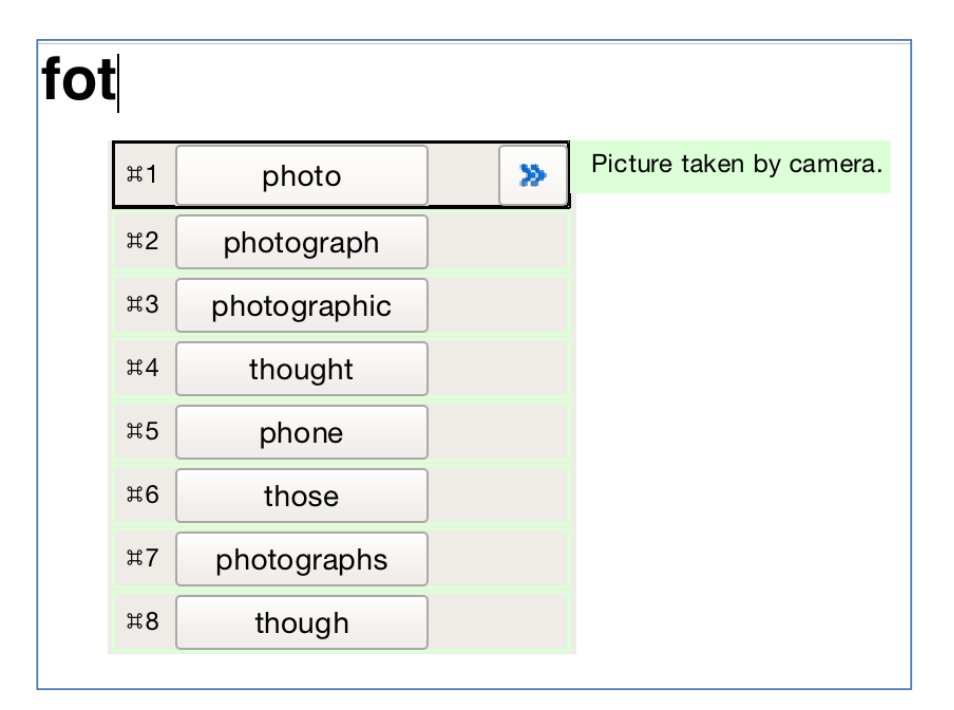

Figure #10: Word-Prediction Menu on iPad with External Keyboard.

<span id="page-15-1"></span>Note: After connecting or disconnecting and external keyboard, close Ghotit.app and re-run it again.

## **Word-Prediction Settings/Options.**

<span id="page-16-0"></span>Prediction has several options that could be tuned for user convenience and/or for compliance with requirements for examinations (see **[Word-Prediction Options](#page-39-0)**).

# **Text Correction**

Ghotit Real Writer for iPad makes it easy to write a text and correct all spelling and grammar mistakes.

# <span id="page-16-1"></span>**Main Screen**

Write your text in the Text Area. You may opt to write your text with Speech Feedback enabled and reading each written word aloud (see [Speech Options\)](#page-35-1).

To correct the text, either place the cursor in front of the text that needs correction by tapping-and-releasing screen at that point or select the text by finger as described in **[Text Selection](#page-8-2)**.

After selecting some text or placing the cursor in front of the text to correct, tap the

"ABC"-button  $\left| \bigcup_{i=1}^{abc} \right|$ , second from the right on the top-toolbar.

The software marks using colored underlining:

- misspelled words by red;
- suspected confused/misused words by blue;
- grammar errors by green.

Figure #11: Marking Words in Text for Correction by Colored Underlining.

Tap a marked word. The software will offer the word correction suggestions.

To approve the selected changes, tap the Approve button  $\Box$ . Tapping the Approve button removes all remaining mark-up and underground coloring from the Text Area.

 $96\%$ 

 $\circledcirc$ 

 $\overset{abc}{\smile}$ 

**Font** 

 $\left( \nabla \right)$ 

U

return

P

?

.?123

門

ක

 $A_{-}$ 

O

Ţ

L

Κ

 $\Lambda$ 

To read out loud the text written in the Text Area with dual highlighting, tap the

Read Aloud (Speaker) button  $\boxed{(\frac{1}{3})}$  to toggle speech playback on/off.

# <span id="page-18-0"></span>**Suggestions Menu**

The text correction Suggestions Menu displays a list of suggested spelling or grammar candidates and their descriptions. To select the correct word, tap on the word. The correct word will replace the misspelled word.

In addition, you may request the software to read out the suggestions and their descriptions by tapping Voice button for a relevant suggestion. The Voice On/Off buttons  $\left| \right\rangle$   $\left| \right\rangle$  are used to toggle playback of the suggestion and its description

to an on/off mode.

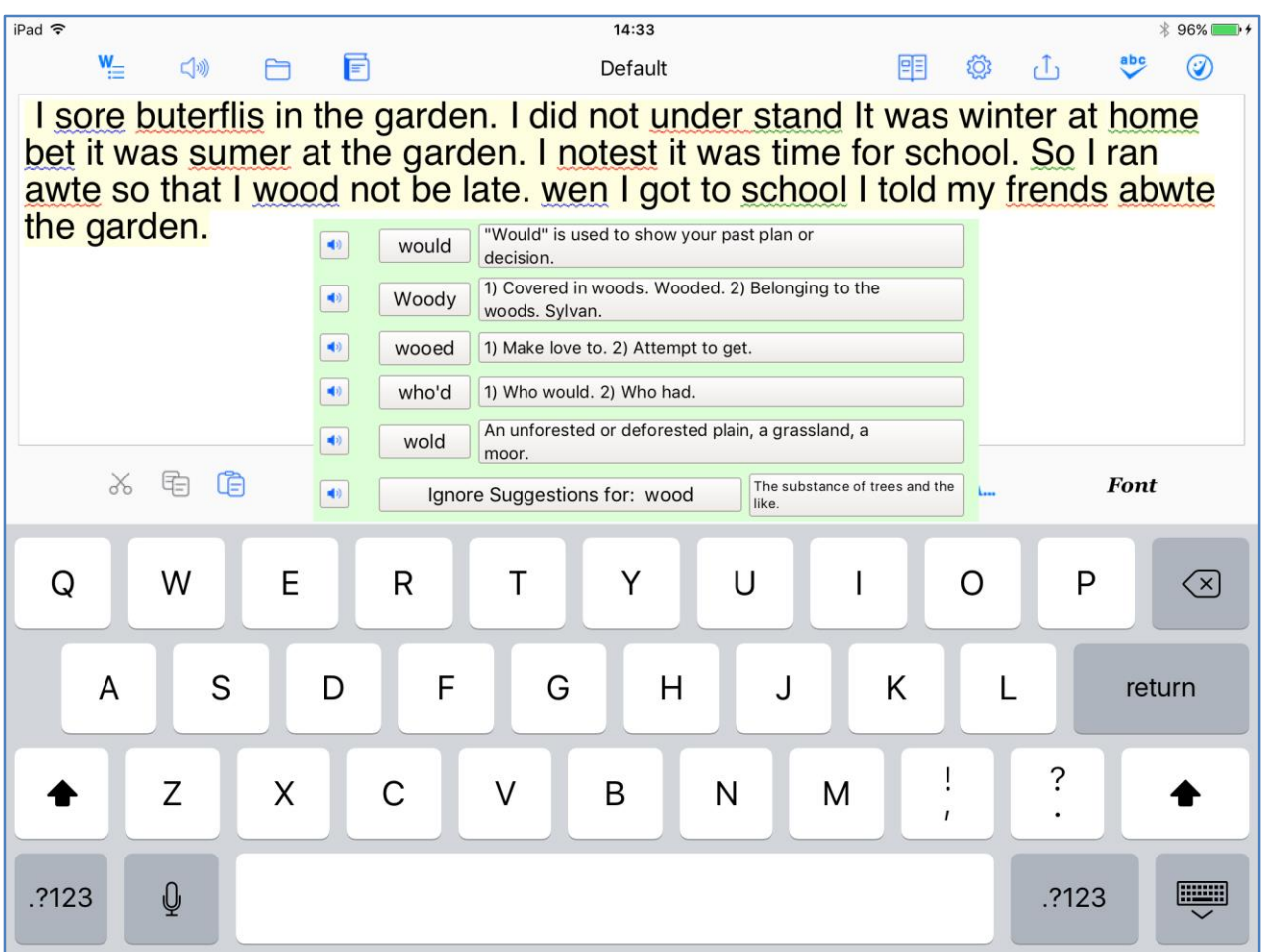

Figure #12: Suggestions Menu for Text Correction

#### <span id="page-19-0"></span>**Descriptions Window**

Get the meaning of a word in a written text by selecting a word or placing a cursor

on it and tapping the Descriptions button  $\frac{p}{q}$  located on the Top Toolbar. The meanings or usage examples are opened in a dedicated Descriptions Window located just under the target word. Tap the window to read the descriptions aloud.

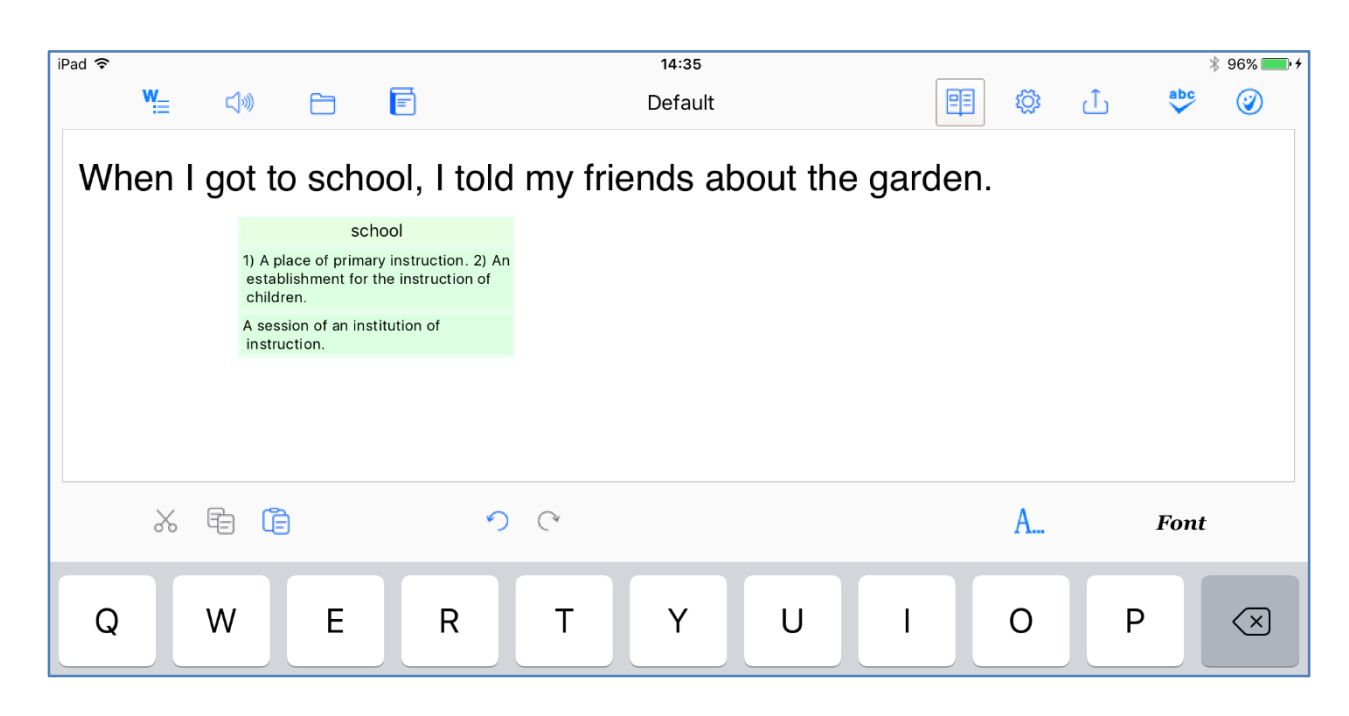

Figure #13: Descriptions Window.

# <span id="page-20-0"></span>**Reading Text Aloud**

To read out loud the text written in the Text Area with dual highlighting, tap the

Read Aloud (Speaker) button  $\boxed{C(\mathbb{R})}$  to toggle speech playback on/off.

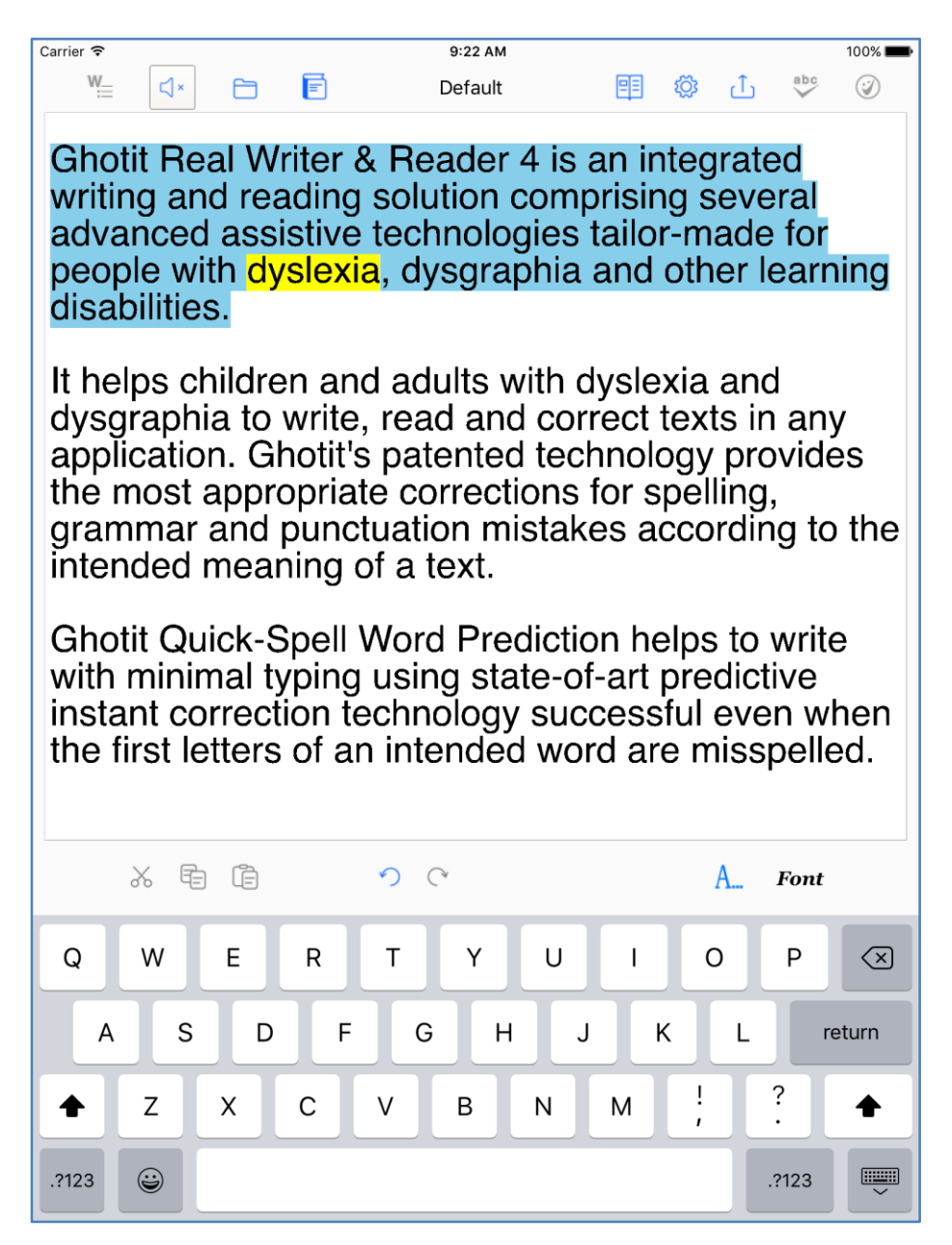

Figure #14: Reading Text Aloud with Dual Highlighting.

# <span id="page-21-0"></span>**Documents (Files) Menu**

On first run, Ghotit.app creates and opens the default document titled "Default". Of course, you can use the Default document to write short messages, correct them and share further deleting old and writing new texts. When you need to keep your text persistently or manage different documents, Documents Menu accessed by

tapping button  $\Box$  can effectively help you with these tasks.

To create a new document, write the name of the document in the "New Doc Name" Editing Area and tap either button  $\boxed{\oplus}$  just right or keyboard key "Done".

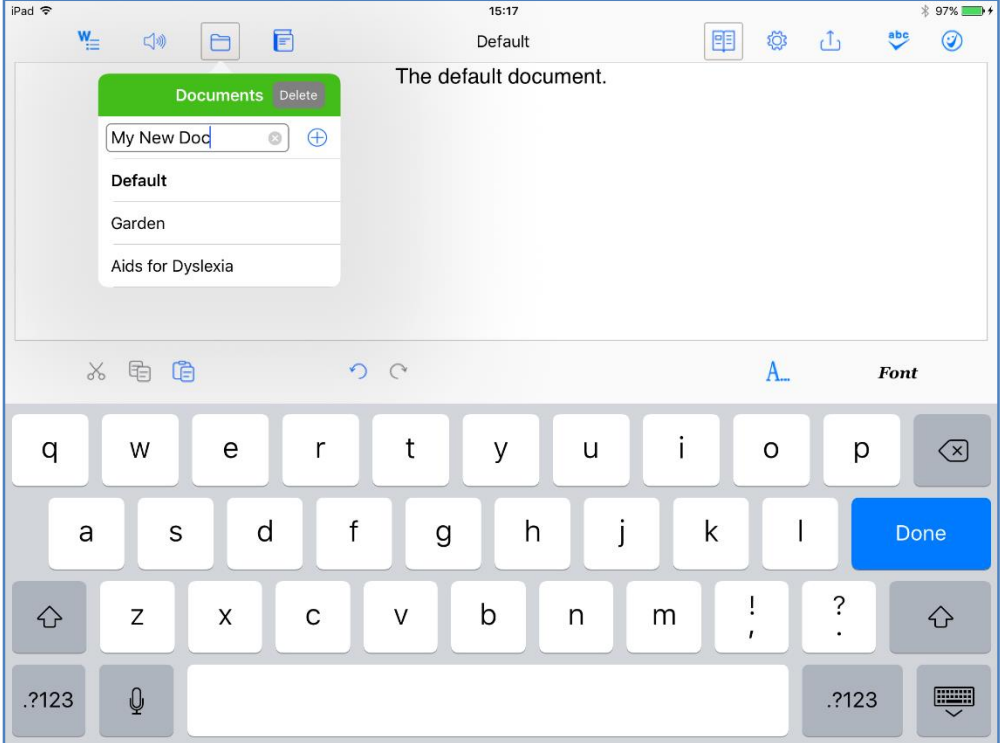

Figure #15: Create a New Document.

A newly created document is opened as an empty text area, and the name of the document is located on the center of the top-toolbar. Tap the text area and write your text.

You can always switch to another document using the same Documents Menu. Swipe left or right to read-aloud a document name, and tap it to select and open. Entry of the currently opened document appears in the list as bolded text.

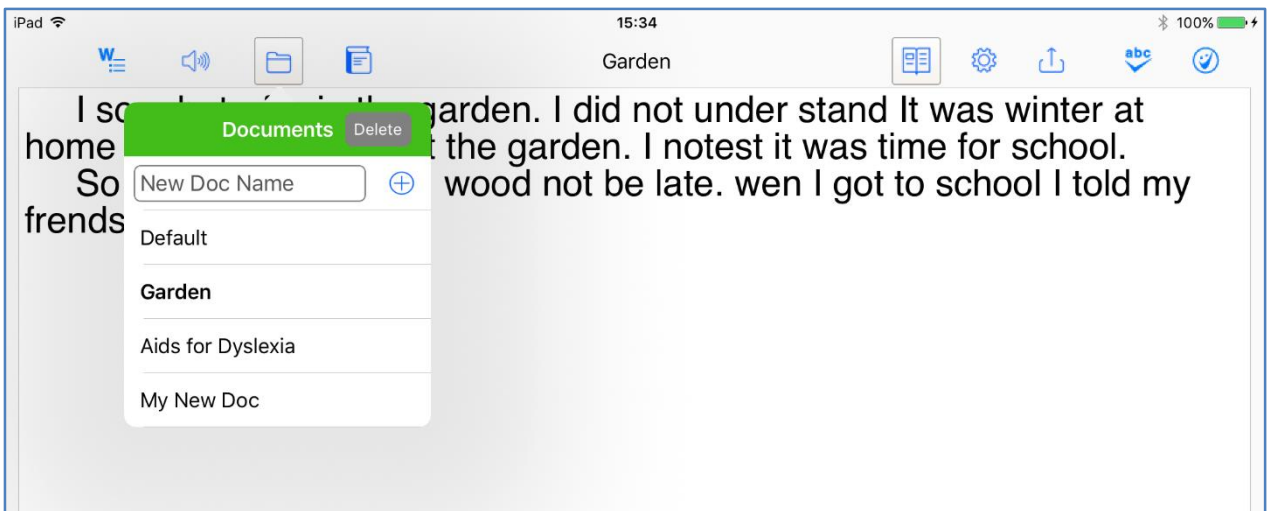

Figure #16: List of Documents. Read-Aloud Text by Swiping Gesture and Open a Document by Tapping.

To delete a document, tap button Delete located on the Documents Menu Top Bar to the right from the title "Documents". Documents Menu enters deleting mode where red-colored "Delete" buttons become visible to the right from each document name. Document "Default" cannot be deleted.

Deleting a document by tapping button "Delete" to the right from the document name requires confirmation:

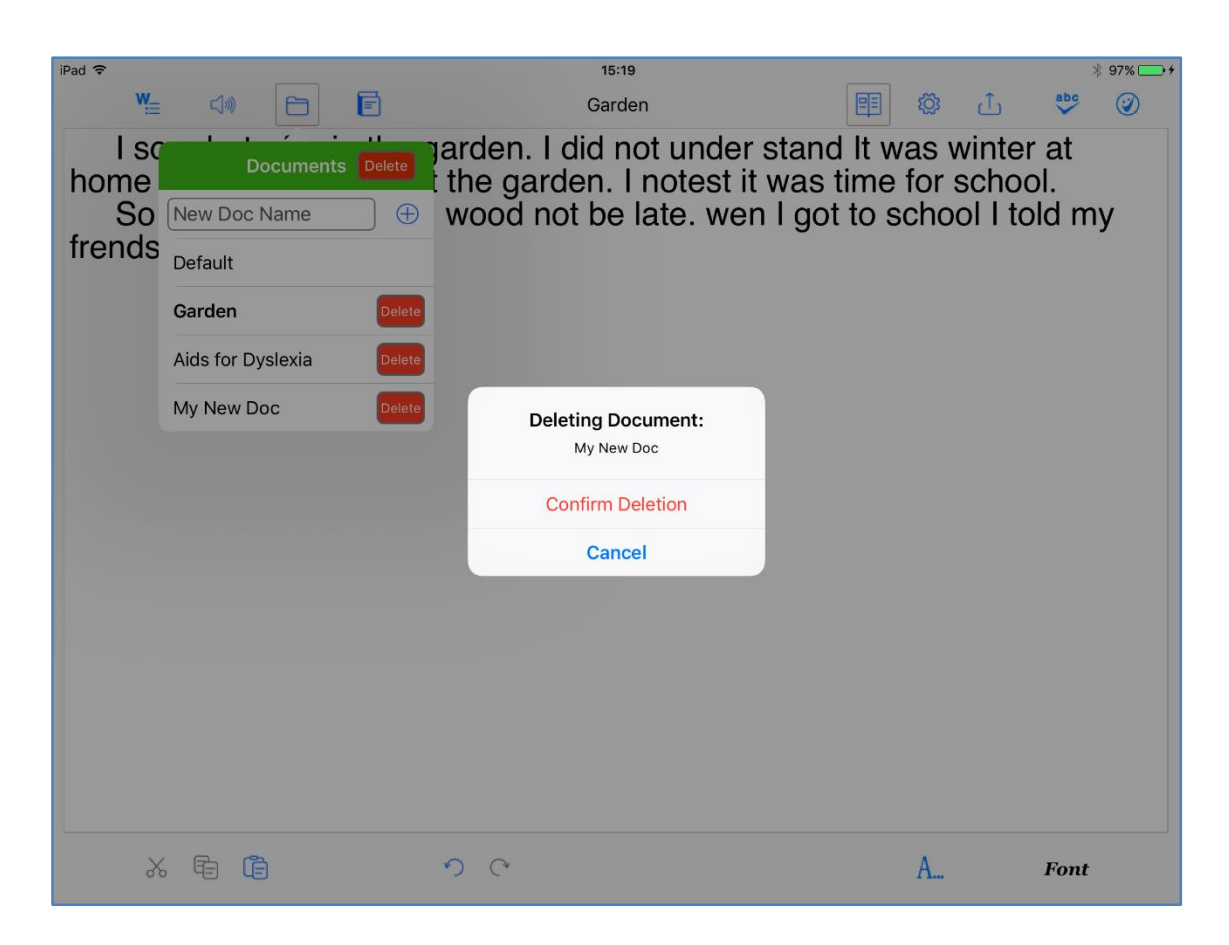

Figure #17: Deleting a Document.

# <span id="page-24-0"></span>**Topics for Prediction (Word-Banks)**

#### <span id="page-24-1"></span>**General**

Writing a text on a very specific subject sometimes requires specific lexicon and/or general words used in specific subject-dependent relationships or in their rather rare meanings.

To improve quality of Word-Prediction, use Ghotit Topics. Known alternatives to Ghotit Topics are commonly called Word-Banks. Ghotit Topics are superior to Word-Banks since Topics contain not only words but also adopt a writing style suitable to the topics. Even if a Topic does not add a single new word to the Ghotit Dictionary, the Topic will improve Word-Prediction and suggest predictions more accurately based on the context of your writing.

Writing with word-prediction school assignments or professional writing could be significantly improved by using Ghotit Topics.

#### <span id="page-24-2"></span>**Creating Topic from Text Area**

Tap Topics Menu button  $\boxed{\blacksquare}$  and wait for a few seconds for loading if there are topics in the menu.

For example, let's create a new topic named Dinosaurs. The Dinosaur topic to include names of dinosaurs and a matching writing style suitable for writing academic articles about Dinosaurs.

- 1. Create a new document named i.e. "Dinosaurs Doc" by following steps explained in **[Documents \(Files\)](#page-21-0) Menu.**
- 2. Write some text in the newly created documents about dinosaurs or copy a dinosaurs related text from your email or from the Internet by using Safari or any other browser. Your text should include the knowledge base and words you'd like to be in your topic on this subject.
- 3. If it is a new topic, type the topic name, Dinosaurs, to the "Add New Topic" text-field. For an existing topic, select it from the topics list under "Select Topic".

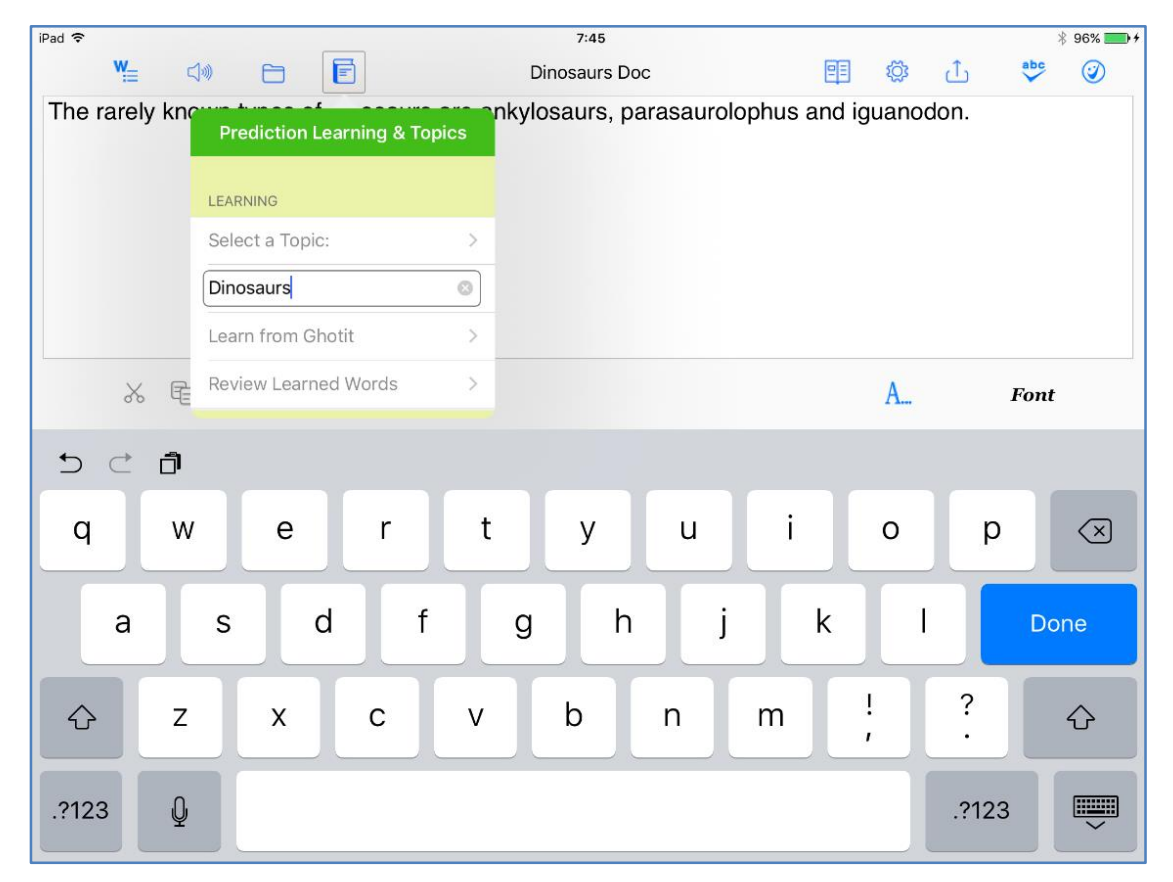

Figure #18: Create a New Topic: Type a Name and Tap "Done" on Keyboard.

4. After creating a new Topic, select it by tapping "Select a Topic" and choosing Dinosaurs from the list. When done, you could see "Selected Topic: Dinosaurs"; the area "Learn from Ghotit" text that was disabled and grey, becomes active.

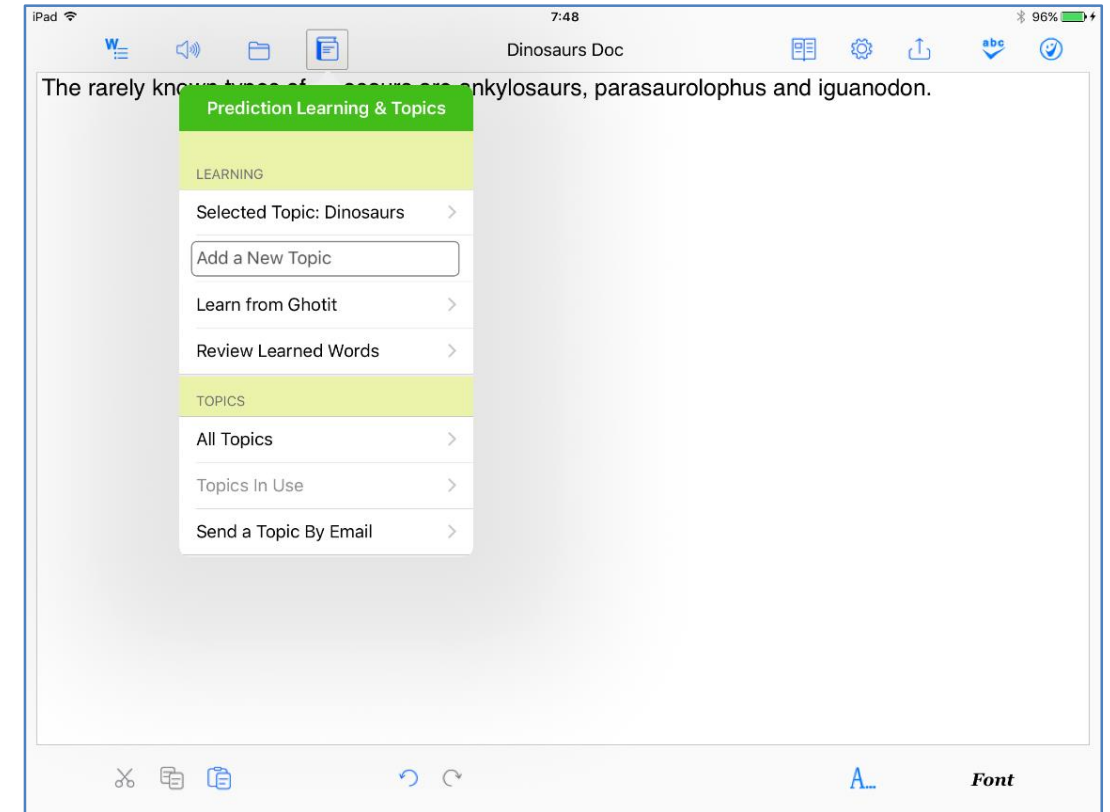

Figure #19: Topic "Dinosaurs" Is Selected and "Learn from Ghotit" Is Enabled.

5. Learn new words and contextual connections to the topic by tapping "Learn from Ghotit" button to learn from the current Ghotit Text Area. . This step could be repeated several times learning from one document after another by opening documents (files) and learning from them to the topic of your interest.

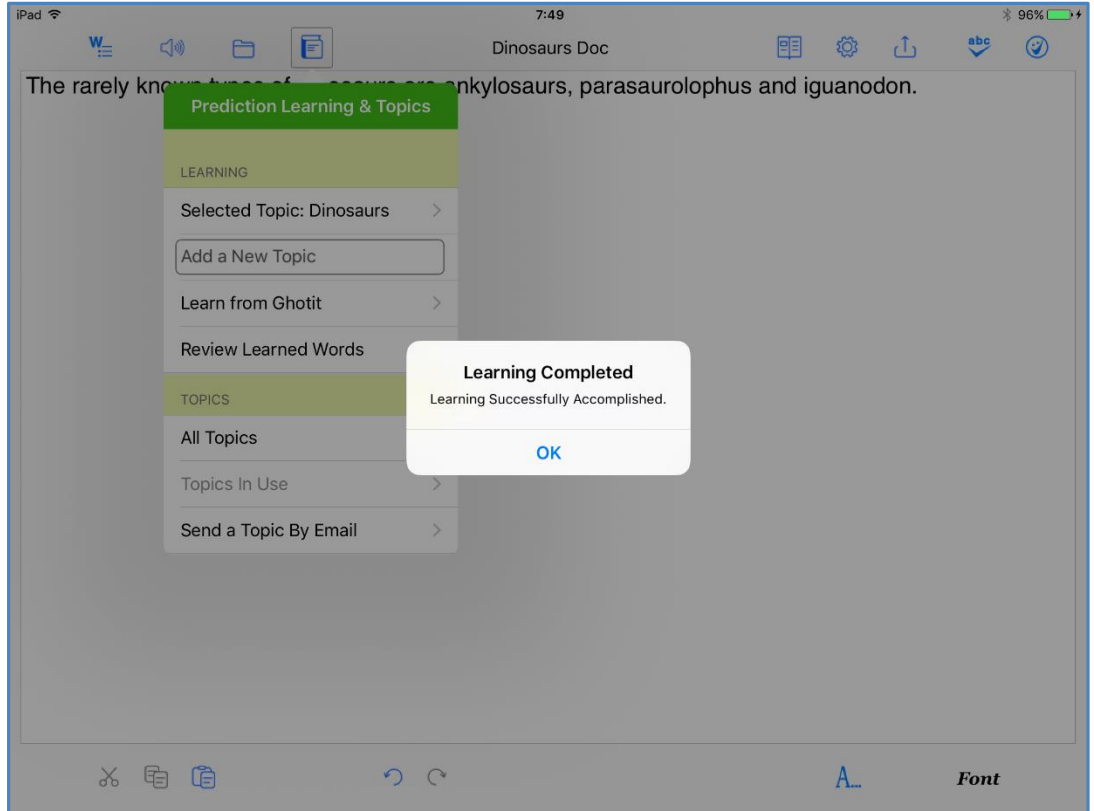

Figure #20: "Learn from Ghotit" document to the selected topic "Dinosaurs".

6. Review the learned words for a selected topic (select it if not done, step 4) by tapping "Review Learned Words". You can read aloud the words by swipe gesture or delete some of them by tapping and approving deletion. If there are no any new words to review, it's still fine since the topic has been enriched by contextual connections:

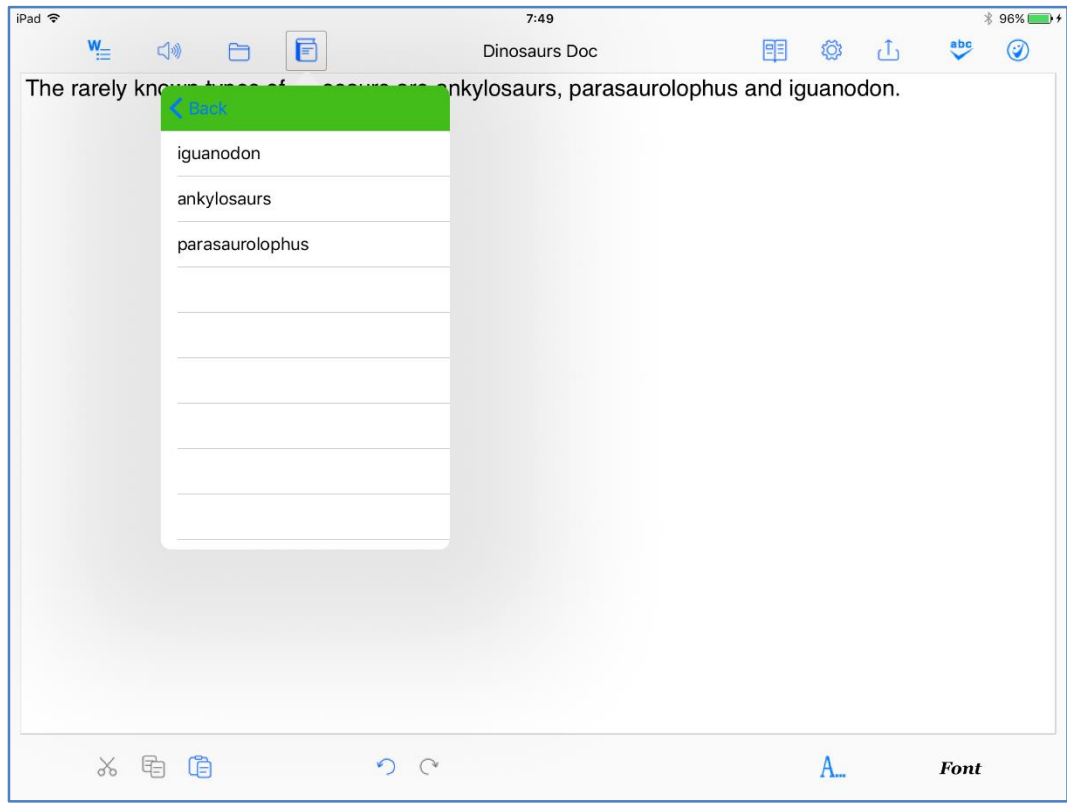

Figure #21: Review Learned Words in a Topic.

#### <span id="page-28-0"></span>**Load Topic to Word-Prediction**

All existing topics are listed in the entry "All Topics". After tapping Topics Menu

button  $\boxed{\blacksquare}$ , wait for a few seconds for loading topics. Tap "All Topics" entry to see a list of all available topics. Swipe a topic name to read it aloud or tap it to load to Word-Prediction (or to delete it):

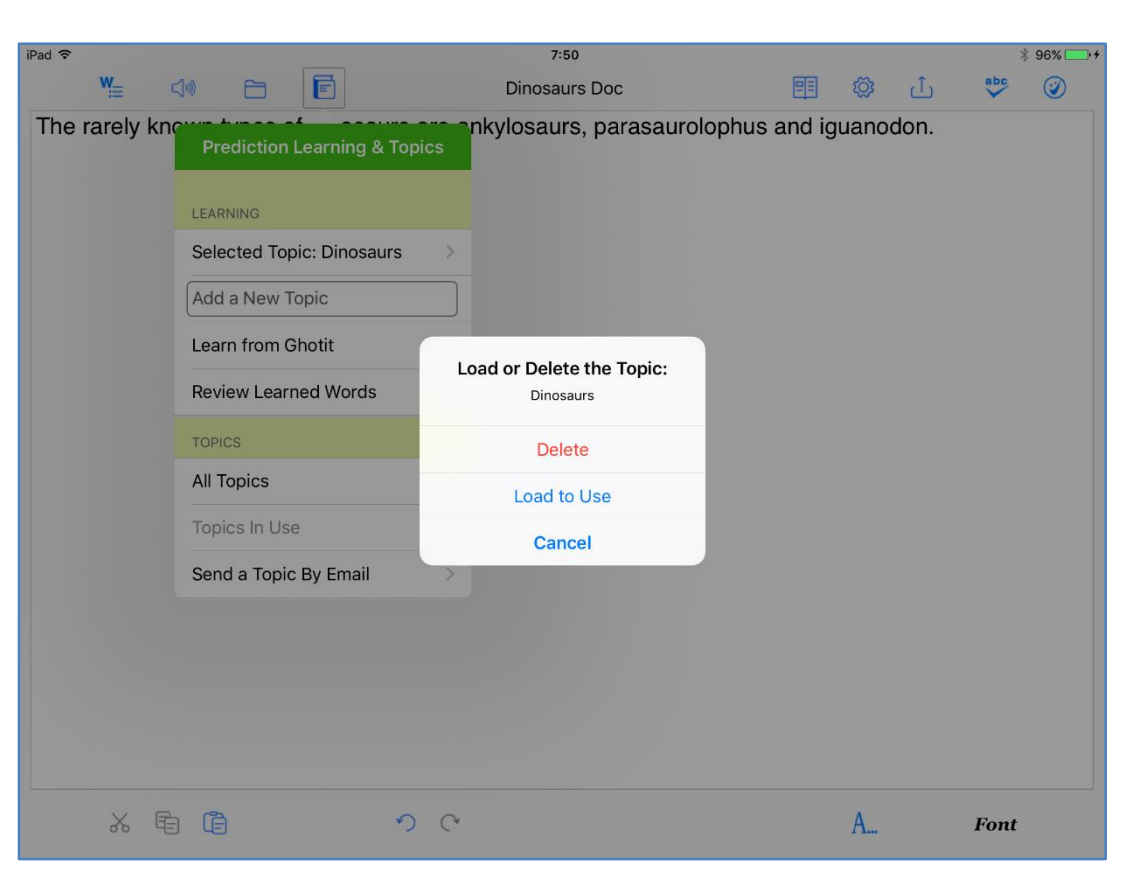

Figure #22: Load to Use the Selected Topic: Dinosaurs.

#### <span id="page-29-0"></span>**List Topics-In-Use or Unload Topic from Word-Prediction**

To unload a topic, tap on entry "Topics in Use" and get the list of loaded topics. Swipe a topic name to read it aloud, or tap it to unload it from Word-Prediction.

## <span id="page-29-1"></span>**Delete Topic**

Tap "All Topics" entry to get a list of all topics available. Swipe a topic name to read it aloud, or tap it to delete it (or to load it to Word-Prediction).

# <span id="page-30-0"></span>**Send Topic by Email**

Tap "Select a Topic" and chose the topic you'd like to send by email. Further tap on "Send a Topic by Email", and get your email being ready with a topic attached as a file with ".ghtopic" extension:

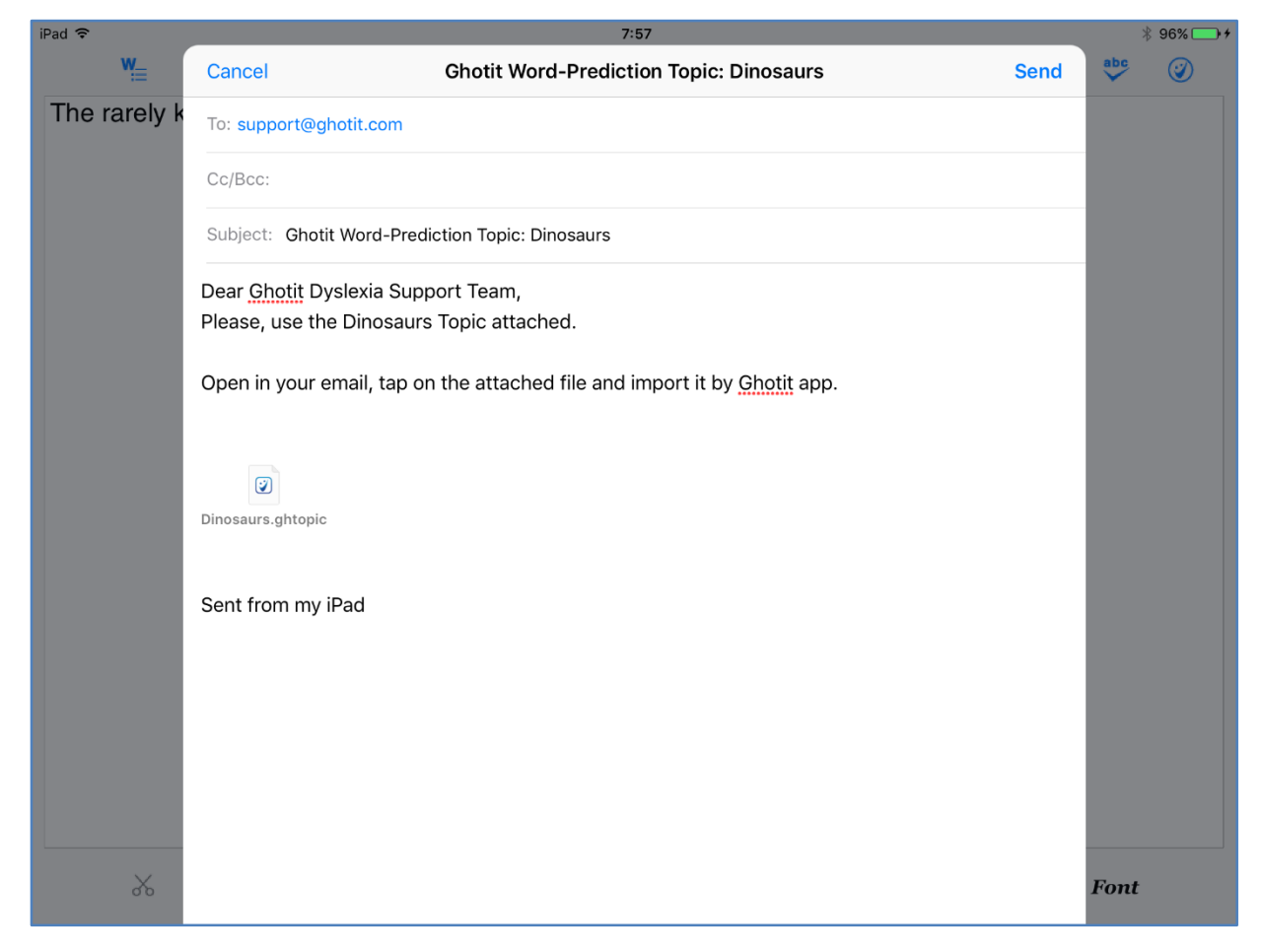

Figure #23: Send by Email Topic as an Attachment.

Note: To send a file by email, you need to be signed into an email account. To do that, tap on a blue envelope image of Mail app and follow their guiding. Alternatively, go to Settings -> tap on "Mail, Contacts, Calendars" and at the right side enter to "Add Account" to sign into your email account or open a new one.

## <span id="page-31-0"></span>**Get Topic by Email**

You can get an email with Ghotit Topic attached sent from another iPad, iPhone or from a desktop/laptop computer (exported there by Windows/Mac Ghotit Real Writer & Reader software) and import the attached to email topic file for use in Ghotit.app on your iPad.

Open an email with a topic attached and tap on the attached file with Ghotit image. iOS-system correctly detects Ghotit Topic and suggests you to open the topic in Ghotit Real Writer App. Tap "Open in Ghotit Real Writer" to proceed.

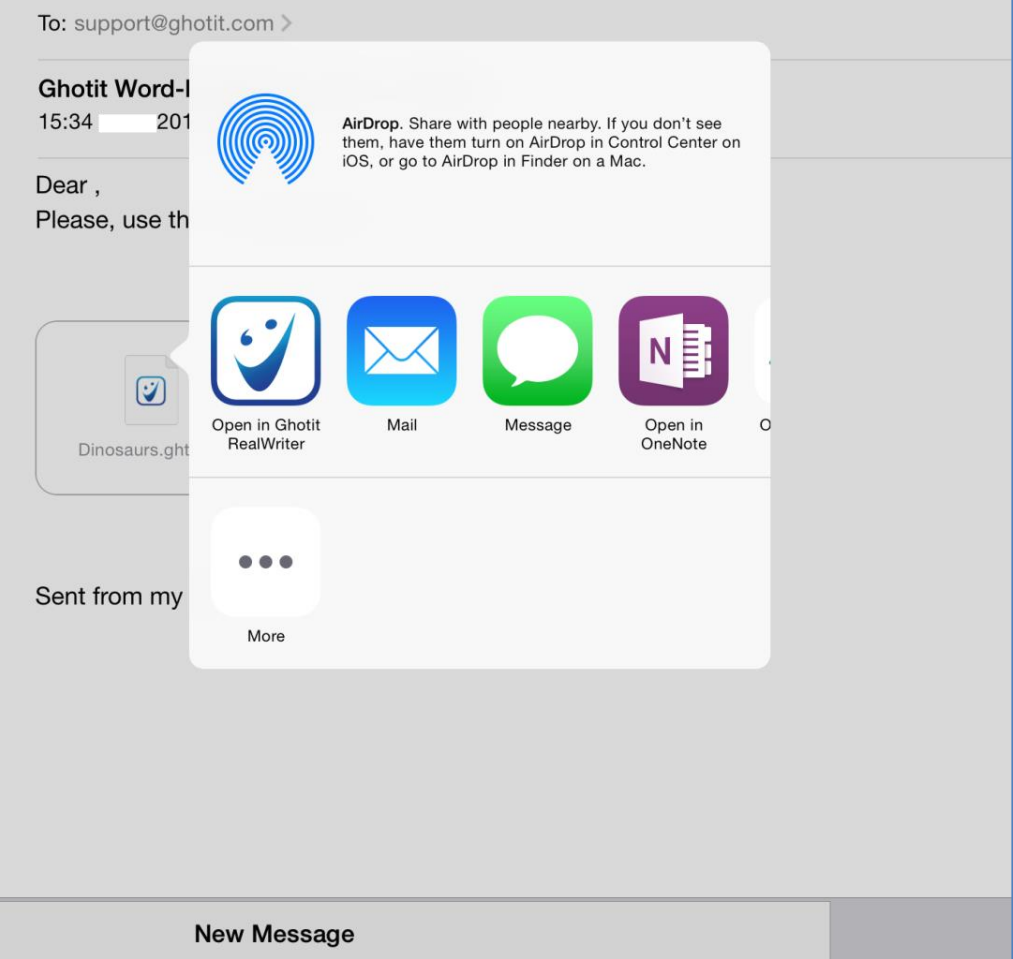

Figure #24: Get a Topic Sent by Email, and Import It to Ghotit.

Note: Don't miss to load the imported topic to Word-Prediction in Ghotit app when you are planning to use it.

# <span id="page-33-0"></span>**Emailing/Printing/Sharing Texts and Documents**

There are several options provided by Share Menu  $\boxed{\begin{array}{|c|c|}\hline \end{array}}$  to share texts and documents created in Ghotit.app with other apps on the same iPad or with other devices and computers:

- "**Open in Another App"** yet another option to open the text in some other app;
- "Print the Text" prints the text to an AirPrint compatible printer;
- **"Email the Text"** a convenience option to email the text;
- **"Email as Attachment"** a convenience option to email a document as an attachment.

Option **"Email as Attachment"** sends two attachments by email:

- Current document as a plain text file;
- Current document as a Rich-Edit HTML file that could be opened by many editors.

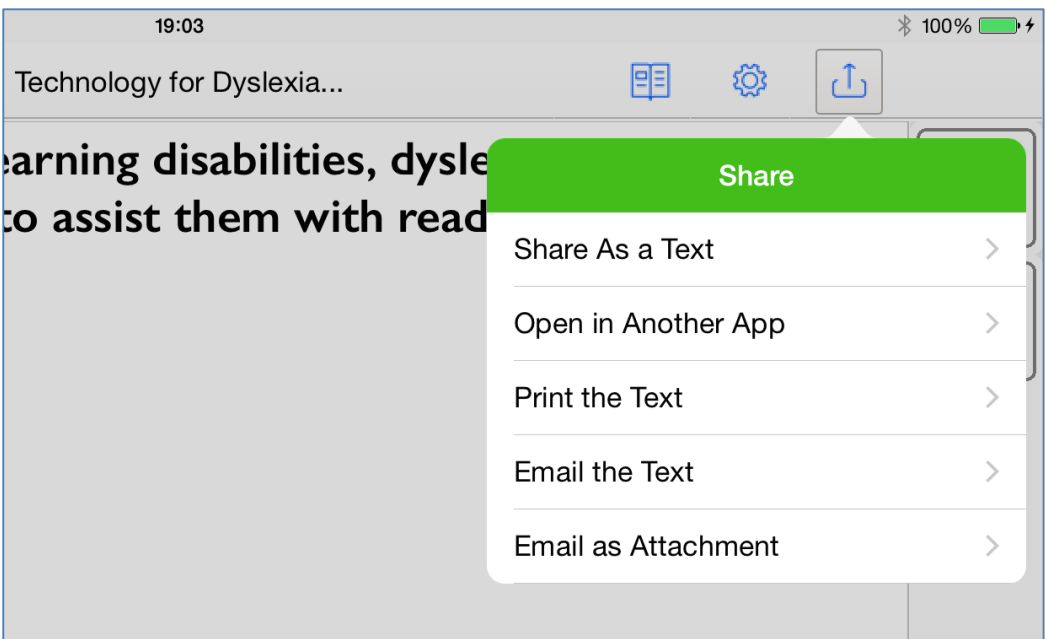

Figure #25: Share Menu with Options.

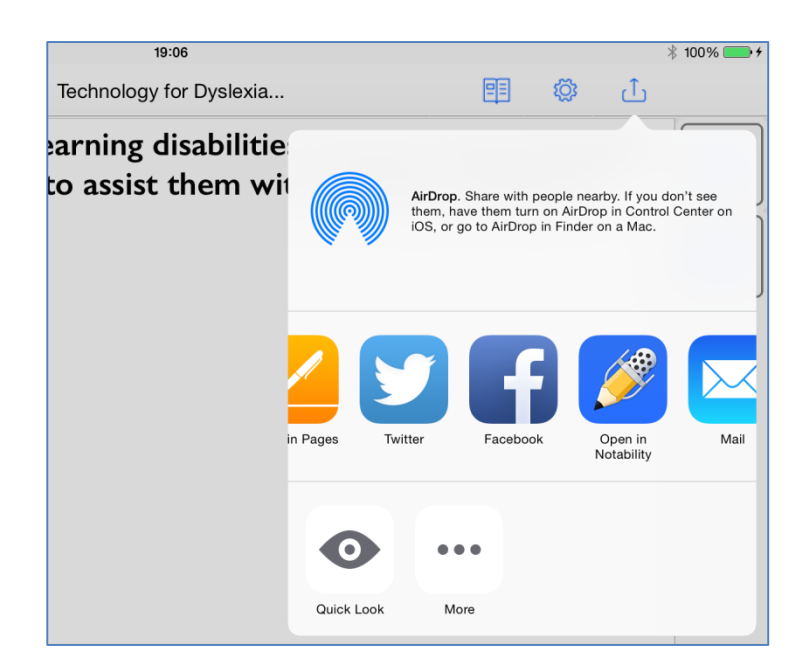

Figure #26: Open -in -App

# <span id="page-35-0"></span>**Settings/Options**

There are many configurable options provided by Settings Menu . Swipe up and down along the Settings popup window to browse through the Settings options.

The Settings are grouped into several sections:

- Speech: speech rate, speech feedback (read words aloud as you write), readaloud alerts, colors used for word-highlighting & sentence coloring when reading aloud with dual-highlighting;
- Editor Defaults: default font and font-size for new documents (applied only for newly created documents), text background color, spelling area background color;
- Prediction: don't speak aloud prediction candidates and meanings, phonetic spelling, insert space after prediction entered, predict ahead, number of words in Prediction Menu;
- Language Options: Select English Dictionary (from Australian, Canadian, New Zealand, South African, UK or US English), add words to your Personal Dictionary, delete words from your Personal Dictionary;
- Back-To-Defaults: restores options to the factory defaults but keeps your English Dictionary and Personal Dictionary content.

## <span id="page-35-1"></span>**Speech Options**

Customize the Speech Options depicted at the figure below:

- Adjust the Speech Rate for your convenience;
- Select the Speech Feedback option to read-out-loud each word while you are writing;
- Enable/disable reading aloud alert popups and notifications;

- Select the colors marking the word and sentence by text dual-highlighting when it is read aloud.

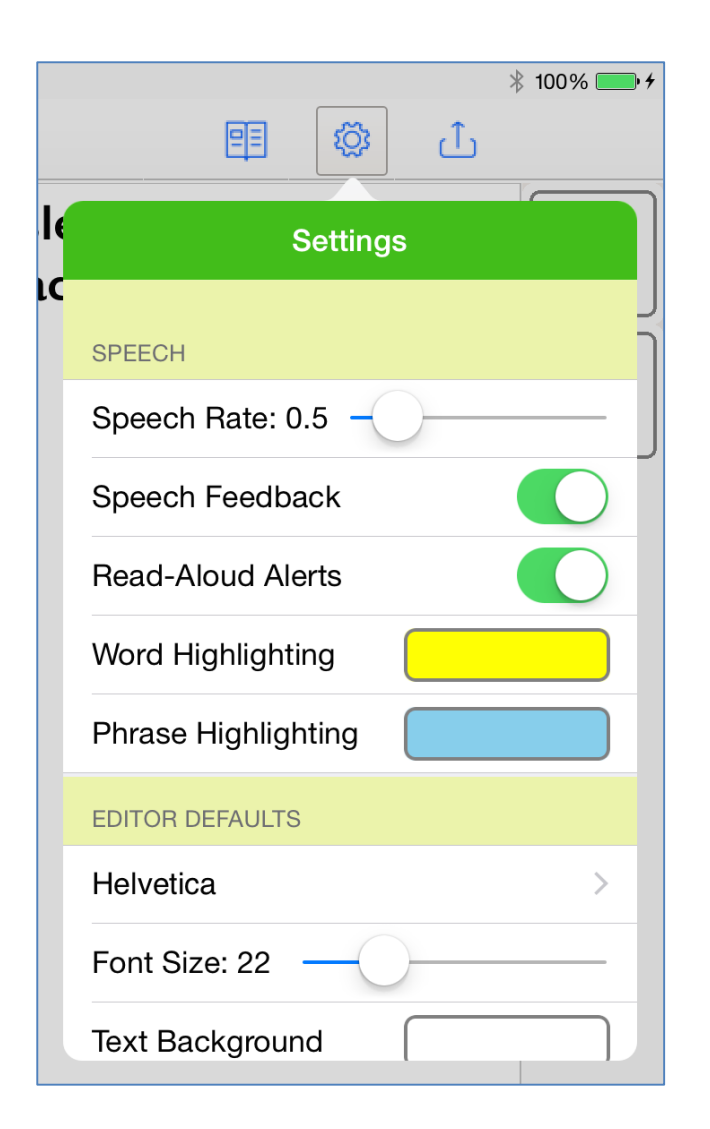

Figure #27: Settings: Speech Options

# <span id="page-37-0"></span>**Editor Defaults**

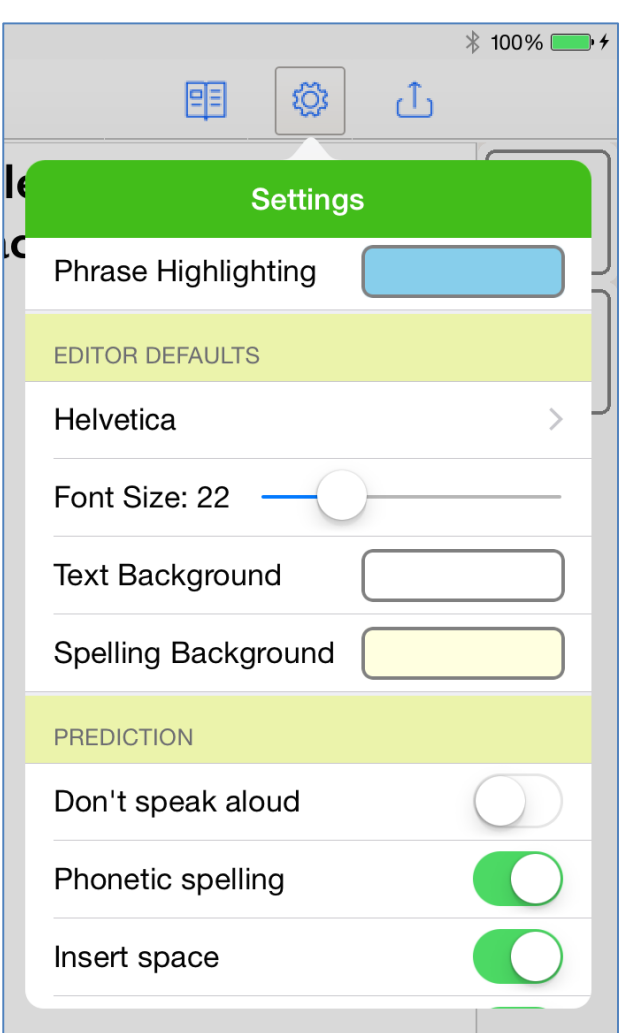

Figure #28: Settings: Editor Defaults

Configure in this section:

- The default font and font size that to be used by the software Text Area upon opening a new document;
- Text background color;
- Spelling selection color.

To select the default font for new documents, tap on the current default font presented. Swipe a font name in the list to read it aloud and tap the font to select it and close the list.

Note: Current font of the editor can be selected using Font Menus as described in paragraph: **[Text Font, Font-Size, Font-Color](#page-9-0)** .

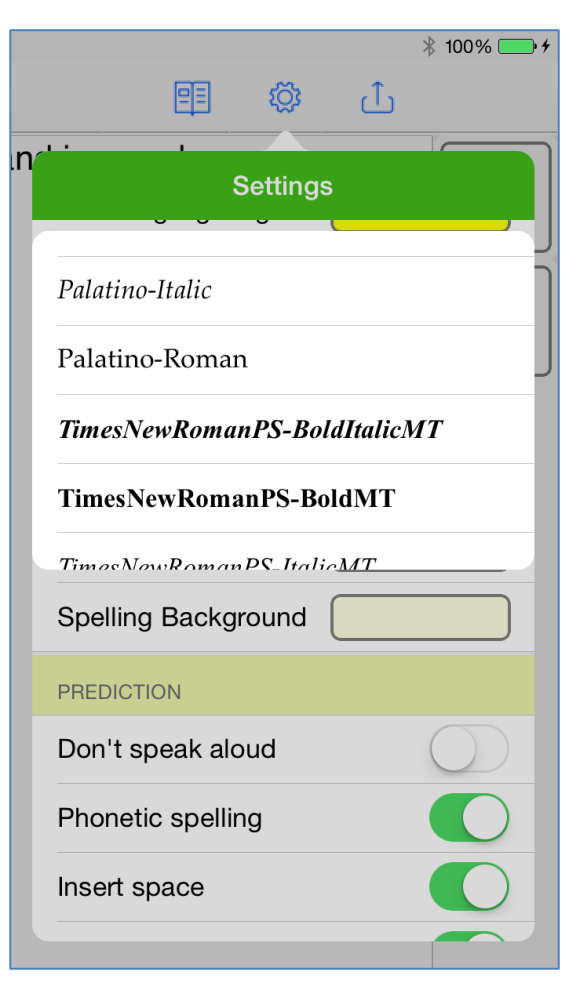

Figure #29: Settings: Editor Defaults – Select the Default Font for New Documents.

Colors in the section as well as in other places could be selected by using color selection screen:

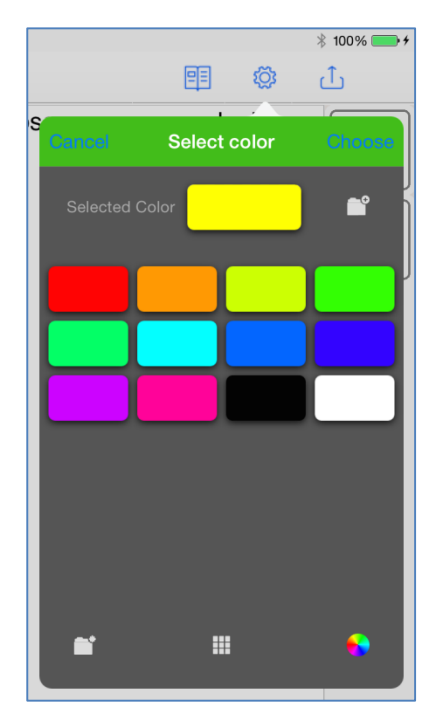

Figure #30: Color Selection Screen

## <span id="page-39-0"></span>**Word-Prediction Options**

Personalize Word-Prediction options in Prediction Section of Settings depicted at the figure below:

- Don't speak aloud (mute) mute the voice and don't speak aloud predicted words and their descriptions/examples on tapping;
- Phonetic spelling Allow/Disallow word-prediction to use Quick-Spell instant corrective algorithms and suggest predictions even when there are no completions for the first written letters;
- Insert Space adds space after each inserted predicted word;
- Predict Ahead predict the next word before typing the next word first letter;
- Number of words maximum number of predicted words to be presented.

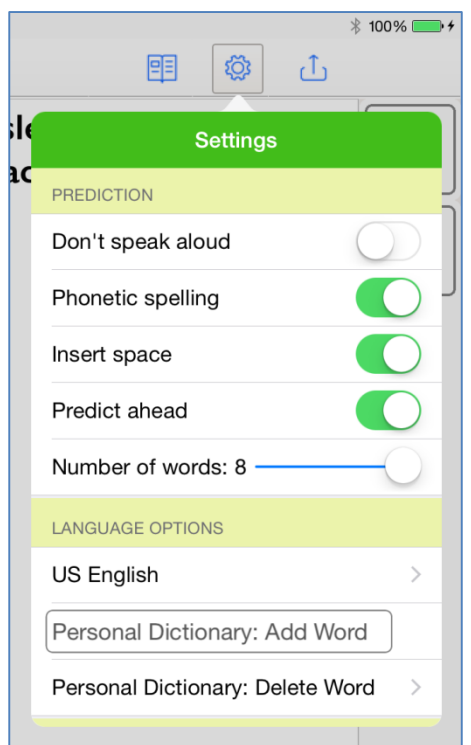

Figure #31: Settings: Prediction Options

# <span id="page-40-0"></span>**Language Options and Back-To-Defaults**

In Language Options section could be configured:

- English Dictionary;
- Personal dictionary: add words to the Personal Dictionary or review the added words and delete them if required.

To select another English Dictionary, tap on the current English Dictionary presented. Swipe a dictionary name in the list to read it aloud, and tap the dictionary to select it.

Note: The selected English Dictionary will have an immediate effect on Spelling, Grammar and Punctuation as well as on Word-Prediction candidates.

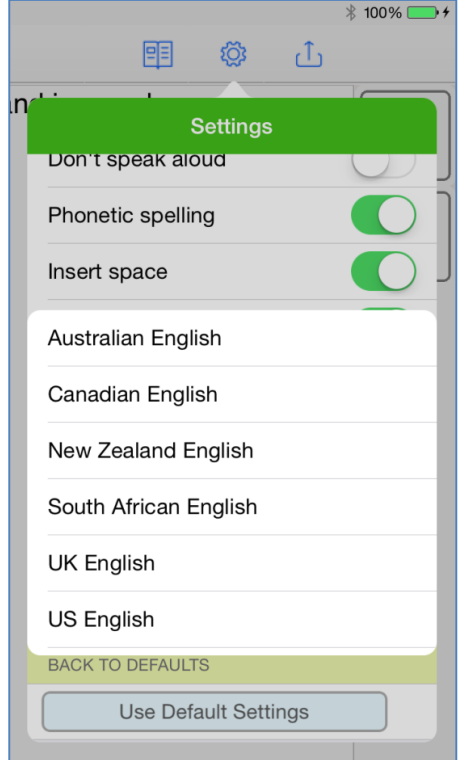

Figure #32: Settings: Language Options – Select English Dictionary

Yet another useful option is Personal Dictionary where you can add words by entering them to the text area and tapping on the "Done" key on keyboard. Words could be also added to your Personal Dictionary from the **[Suggestions](#page-18-0) Menu** when tapping "Add Word" button.

To delete a word, tap "Personal Dictionary: Delete Word" and get the list of words in your Personal Dictionary. Swipe a word in the list to read it aloud, and tap a word to delete it after confirmation.

"Use Default Settings" restores all the settings to the factory defaults but preserves your English dictionary and Personal Dictionary used.

# <span id="page-42-0"></span>**Multi-Tasking Support**

Ghotit Real Writer for iPad supports iOS multitasking. Running two apps in parallel requires more memory and processing power. Therefore, we can recommend to use Ghotit app with "Split View" on modern iPad tablets like "iPad Pro". Usage of Ghotit app on older iPads with "Slide View" is not recommended.

# <span id="page-42-1"></span>**Strategies for Teachers/Tutors**

#### **Tip 1: Text Correction by Two Iterations:**

Encourage a student to write even if the resulting writing could be barely read.

Run the **first correction** by tapping ABC-button and correct the text by selecting the correction candidates. Ignore the words without appropriate candidates.

Tap the ABC button for the **second correction**. Thanks to the improved context, many words without appropriate candidates at the first run now will have good correction candidates. Additionally, the second run may bring correction of punctuation.

#### **Tip 2:** Writing with Ghotit Word-Prediction Followed by Ghotit Text Correction.

There's our blog devoted to this strategy:

[http://www.ghotit.com/2014/05/dyslexia-literacy-boosted-by-synergy-of-different](http://www.ghotit.com/2014/05/dyslexia-literacy-boosted-by-synergy-of-different-technologies/)[technologies/](http://www.ghotit.com/2014/05/dyslexia-literacy-boosted-by-synergy-of-different-technologies/)

© 2020 Ghotit Ltd. 43 -